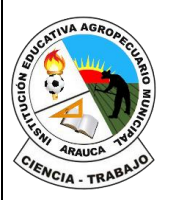

#### **REPÚBLICA DE COLOMBIA**

Departamento de Arauca

Institución Educativa

**AGROPECUARIO MUNICIPAL**

*DANE: 381001002035* ICFES: 050302 *NIT: 800170889-0 RESOLUCIÓN No 3071 DE 23 OCTUBRE DE 2023*

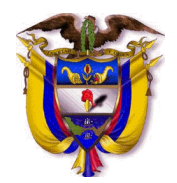

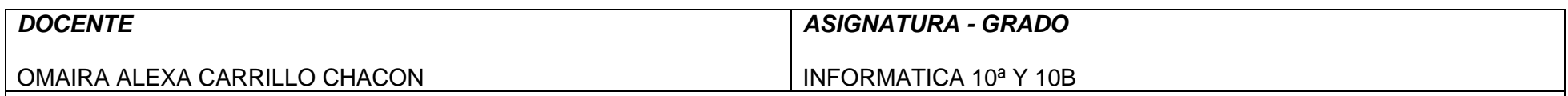

## *INSTRUMENTACIÓN DIDÁCTICA*

### **A. LO QUE SABEMOS**

### **Saberes previos**

Respondo a la siguiente pregunta:

Sabe usted, *i* cómo crear la clave principal y para qué sirve? Explique con sus palabras:

### **B. APRENDAMOS ALGO NUEVO**

**GUIA 4 ACTIVIDAD 1.** Escribir en el cuaderno la siguiente información

### **Tipos de Datos**

Los diferentes tipos de datos de Access 2010 son:

□ Texto: permite almacenar cualquier tipo de texto, tanto caracteres como dígitos y caracteres especiales. Tiene una longitud por defecto de 50 caracteres, siendo su longitud máxima de 255 caracteres. Normalmente se utiliza para almacenar datos como nombres, direcciones o cualquier número que no se utilice en cálculos, como números de teléfono o códigos postales.

□ **Memo:** se utiliza para textos de más de 255 caracteres como comentarios o explicaciones. Tiene una longitud máxima de 65.536 caracteres. Access recomienda para almacenar texto con formato o documentos largos, crear un campo Objeto OLE en lugar de un campo Memo.

En Access 2010 se puede ordenar o agrupar por un campo Memo, pero Access sólo utiliza los 255 primeros caracteres cuando se ordena o agrupa en un campo Memo.

□ **Número:** para datos numéricos utilizados en cálculos matemáticos. Dentro del tipo número la propiedad tamaño del campo nos permite concretar más. En resumen los tipos Byte, Entero y Entero largo permiten almacenar números sin decimales; los tipos Simple, Doble y Decimal permiten decimales; el tipo Id. de réplica se utiliza para claves autonuméricas en bases réplicas.

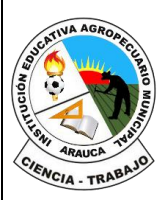

### **REPÚBLICA DE COLOMBIA** Departamento de Arauca Institución Educativa **AGROPECUARIO MUNICIPAL** *DANE: 381001002035* ICFES: 050302 *NIT: 800170889-0 RESOLUCIÓN No 3071 DE 23 OCTUBRE DE 2023*

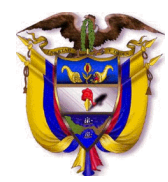

**Fecha/Hora:** para la introducción de fechas y horas desde el año 100 al año 9999.

□ **Moneda:** para valores de dinero y datos numéricos utilizados en cálculos matemáticos en los que estén implicados datos que contengan entre uno y cuatro decimales. La precisión es de hasta 15 dígitos a la izquierda del separador decimal y hasta 4 dígitos a la derecha del mismo.

Access recomienda utilizar el tipo Moneda para impedir el redondeo de cifras en los cálculos. Un campo Moneda tiene una precisión de hasta 15 dígitos a la izquierda de la coma decimal y 4 dígitos a la derecha. Un campo Moneda ocupa 8 bytes de espacio en disco.

□ **Autonumérico:** número secuencial (incrementado de uno a uno) único, o número aleatorio que Microsoft Access asigna cada vez que se agrega un nuevo registro a una tabla. Los campos Autonumérico no se pueden actualizar.

**Sí/No:** valores Sí y No, y campos que contengan uno de entre dos valores (Sí/No, Verdadero/Falso o Activado/desactivado).

□ **Objeto OLE:** objeto como por ejemplo una hoja de cálculo de Microsoft Excel, un documento de Microsoft Word, gráficos, imágenes, sonidos u otros datos binarios.

□ **Hipervínculo:** texto o combinación de texto y números almacenada como texto y utilizada como dirección de hipervínculo. Una dirección de hipervínculo puede tener hasta tres partes:

Texto: el texto que aparece en el campo o control.

Dirección: ruta de acceso de un archivo o página.

Subdirección: posición dentro del archivo o página.

Sugerencia: el texto que aparece como información sobre herramientas.

# **La clave principal**

Antes de guardar la tabla tendremos que asignar una clave principal.

La **clave principal** proporciona un valor único para cada fila de la tabla y nos sirve de identificador de registros de forma que con esta clave podamos saber sin ningún tipo de equivocación el registro al cual identifica. No podemos definir más de una clave principal, pero podemos tener una clave principal compuesta por más de un campo.

Para asignar una clave principal a un campo, seguir los siguientes pasos:

- Hacer clic sobre el nombre del campo que será clave principal.
- Hacer clic sobre el botón **Clave principal** en el marco **Herramientas** de la pestaña **Diseño**.

 $\vec{=}$  = Insertar filas Eliminar filas Clave Generador Probar reglas<br>
rincipal de validación **ES** Modificar búsquedas principal **Herramientas** 

A la izquierda del nombre del campo aparecerá una llave indicándonos que dicho campo es la clave principal de la tabla.

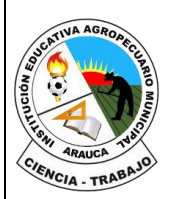

#### **REPÚBLICA DE COLOMBIA** Departamento de Arauca Institución Educativa **AGROPECUARIO MUNICIPAL** *DANE: 381001002035* ICFES: 050302 *NIT: 800170889-0 RESOLUCIÓN No 3071 DE 23 OCTUBRE DE 2023*

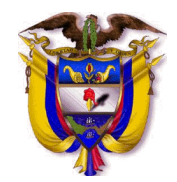

### **C. EJERCITEMOS LO APRENDIDO**

Tarea:

1. ¿Como Importar una hoja de cálculo de Excel en Access?

## **D. APLIQUEMOS LO APRENDIDO.**

ACTIVIDAD 3: **la siguiente actividad ya se realizó y fue calificada en clase. Solo se revisará la guía 4 completa y la tarea** Realice en el computador el siguiente ejercicio: **NOTA:**

- 1) Crear una nueva Base de Datos. Llamarla CURSACC01.MDB
- 2) Crear una tabla nueva para registrar la información de fichas de Clientes. Llamarla CLIENTES. Estará compuesta por los siguientes campos:

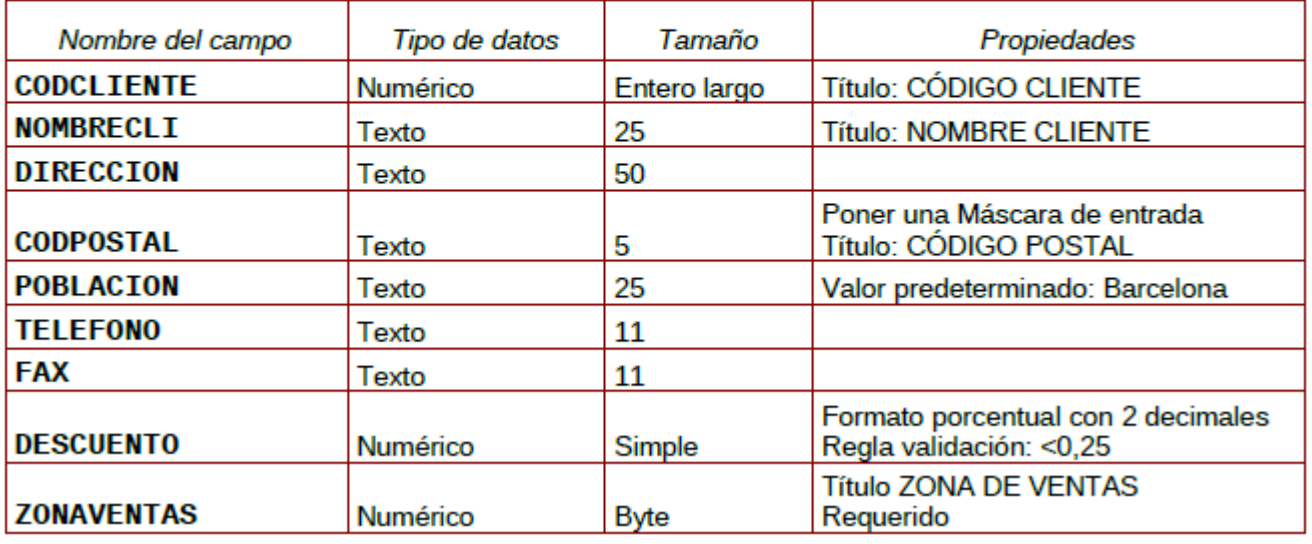

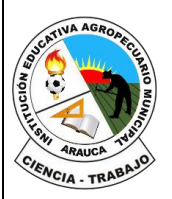

**REPÚBLICA DE COLOMBIA** Departamento de Arauca Institución Educativa **AGROPECUARIO MUNICIPAL** *DANE: 381001002035* ICFES: 050302 *NIT: 800170889-0 RESOLUCIÓN No 3071 DE 23 OCTUBRE DE 2023*

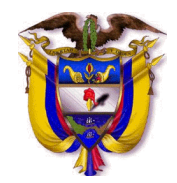

**EVALUACION**:

El proceso de verificación de aprendizajes, se realizará al reestablecer el proceso académico de forma presencial, por lo tanto, **NO** es necesario enviar imágenes, videos o demás formatos al docente titular de la asignatura.

*FIRMA DEL DOCENTE: \_\_\_\_\_\_\_\_\_\_\_\_\_\_\_\_\_\_\_\_\_\_\_\_\_ FIRMA DEL COORDINADOR: \_\_\_\_\_\_\_\_\_\_\_\_\_\_\_\_\_\_\_\_\_\_\_\_\_\_\_*